# **Tutoriel d'utilisation de SQL developer**

## **I/ pour commencer**

Afin de se connecter aux ordinateurs, les étudiants utilisent leur login et mot de passe habituels. **Il faut utiliser windows** l

Ensuite, lancer SQLDeveloper : L'exécutable se trouve dans : C:\sqldeveloper

II/ Créer une base de données pour le TD

Afin de créer une base pour le TD : clique droit sur connexions, puis : nouvelle connexion

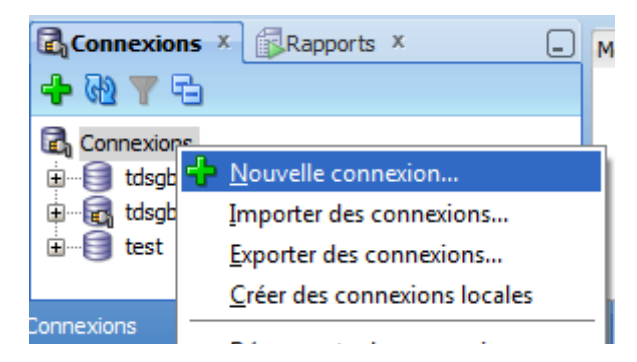

La fenêtre suivante s'ouvre :

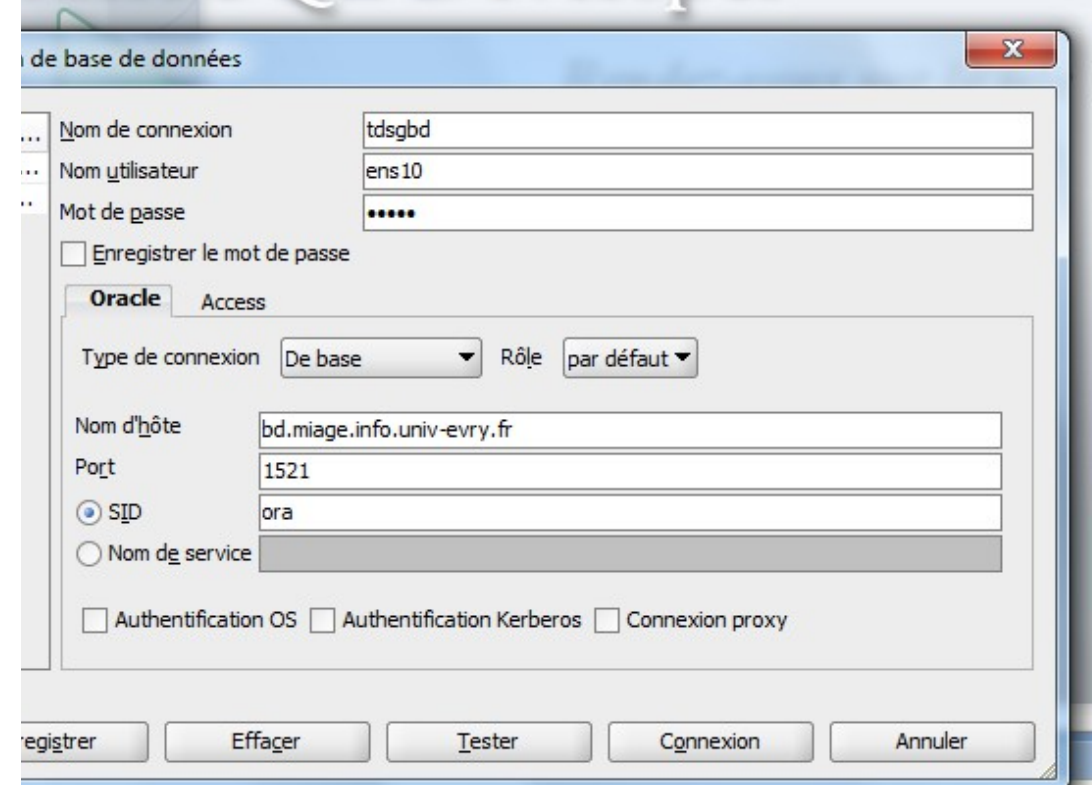

A présent : remplir les informations suivantes :

Nom de connexion : [nom du td]

Nom utilisateur : [login étudiant] (sans caractères spéciaux : infol1-XX devient : infol1XX) Mot de passe : [Login étudiant en MAJ] (sans caractères spéciaux : infol1-XX devient : INFOL1XX)

```
Nom d'hôte : bd.miage.info.univ-evry.fr
Port : 1521
```
SID : ora

Tester, puis connexion.

Normalement une nouvelle connexion avec le nom choisi apparaît dans le menu à gauche avec une prise électrique dessus indiquant qu'elle est connectée.

#### **III**

#### **Executer les requêtes de la base cinema.sql**

Télécharger le fichier cinema.sql de la page de S. Cerrito et le sauver sur son propre compte. Ouvrir le fichier dans SQL DEVELOPER. Cliquer sur « Exécuter un script » (touche F5).

## **IV/ Executer des requètes SQL**

Pour exécuter des requêtes sur les tables de la base de données, la démarche est

simple :

clique droit sur la connexion, puis, **Ouvrir une feuille de calcul SQL**

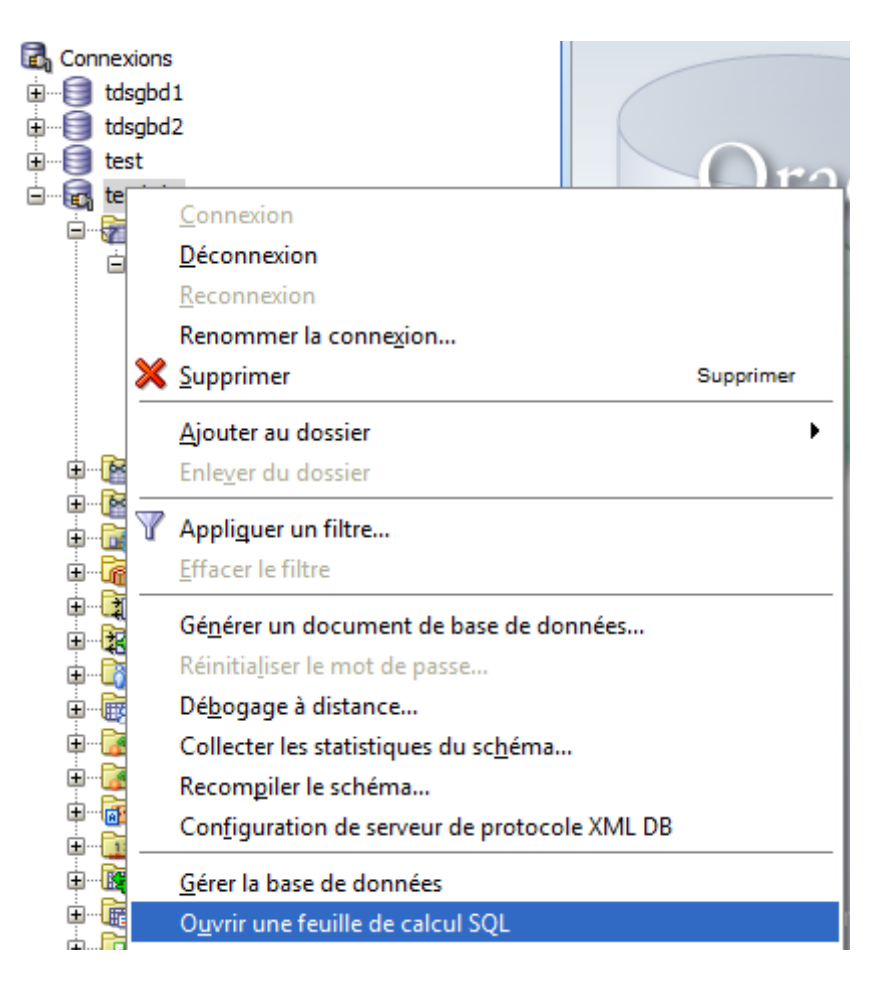

La feuille suivante s'ouvre alors :

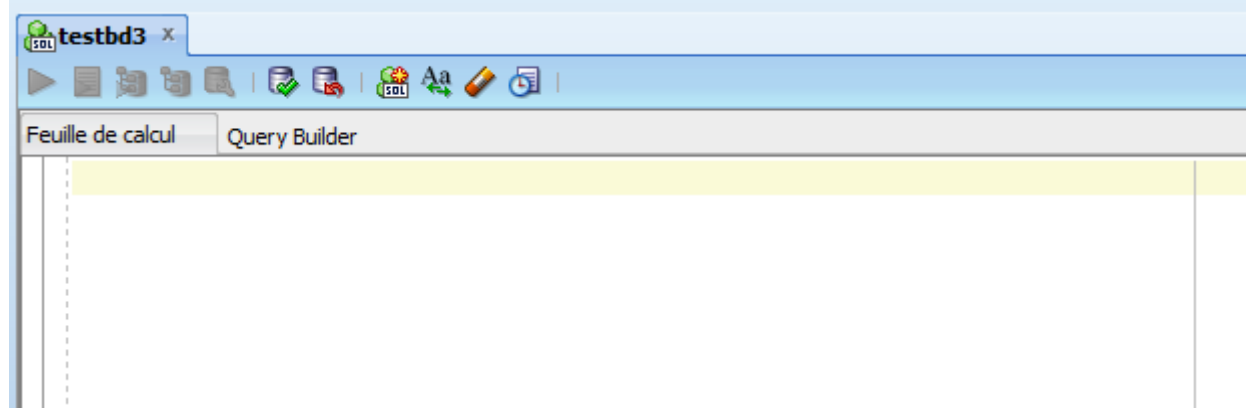

il n'y a plus qu'à y écrire les requêtes SQL,

par exemple : SELECT \* FROM livres puis clique sur la flèche verte pour exécuter la ligne

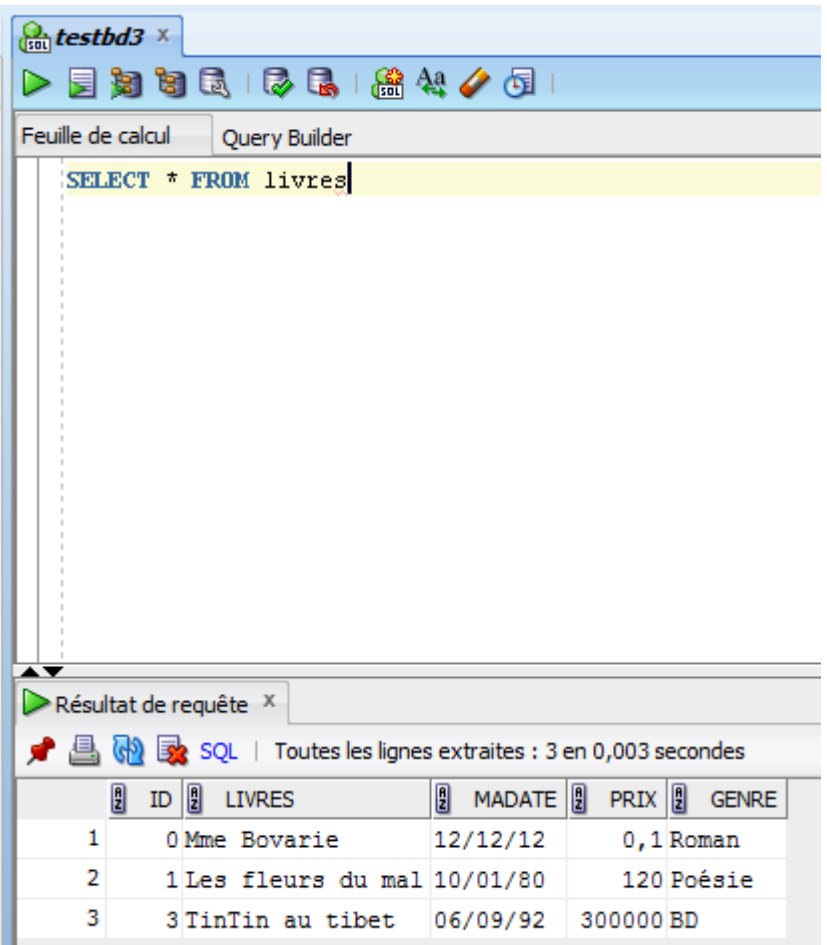

en cas d'erreur, le résultat de requête nous l'indique :

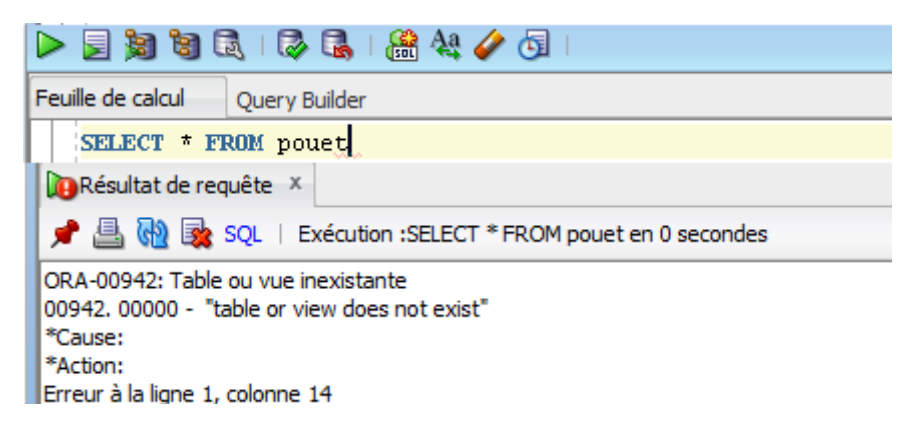